# Endeavor MR4900 **スタートアップガイド**

本書では、コンピューター開梱時に行う作業について記載しています。 ご使用の前に本書と「「別紙」『安全にお使いいただくために」を必ずお読みくだ さい。

### 1 **梱包品を確認する**

本機には次の梱包品があります。万一、梱包品に不足や仕様違いがありましたら、 商品お届け後 8 日以内に受付窓口までご連絡ください。

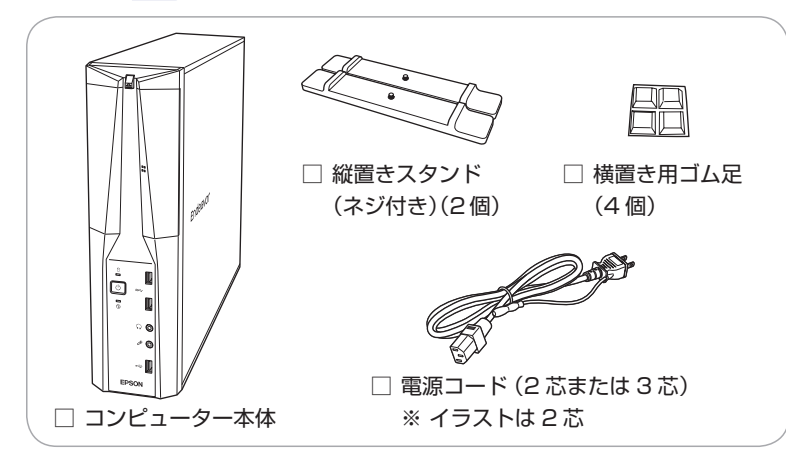

詳しくは 「別紙)『サポート・サービスのご案内』をご覧ください。

- ※ 当社では、ご購入日や保証サービスなどのお客様情報をデータベースで登録・ 管理しています。このため、保証書は添付されていません。
- ※ このほかにもオプション品が添付されている場合があります。オプション品 は納品書でご確認ください。
- ※ 製造番号は、本機左側面(縦置き時)に貼付されている「お問い合わせ情報シー ル」で確認することができます。お問い合わせの際には製造番号が必要です。
- ※ Windows のプロダクトキーはラベルで添付されていません。プロダクト キーは本機に組み込まれており、インターネットに接続すると自動的にラ イセンス認証が行われます。

## 2 **コンピューターをセットアップする**

本機を設置し、使用できる状態にする手順を説明します。

1 設置準備を行います。

#### 縦置きにする場合

転倒防止のため、必ず縦置きスタンドをセットしてください。

- 1 光ディスクドライブ側を下にして置き、ネジを回して縦置きスタン ドを取り付けます。
- 2 縦置きスタンドを下にして置きます。

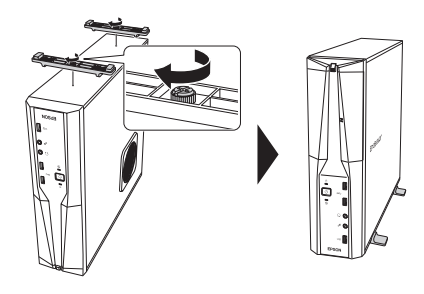

横置きにする場合

● ゴム足(4個)を通風孔のない面の4隅に付けます。

2 通風孔のある面を上にして置きます。

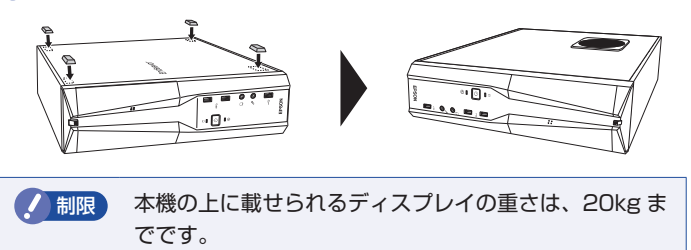

20kg より重いディスプレイは載せないでください。

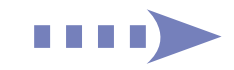

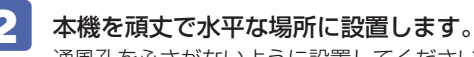

通風孔をふさがないように設置してください。

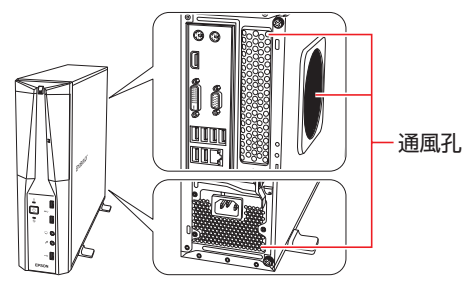

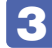

3 周辺機器を本機背面のコネクターに接続します。

接続する周辺機器とコネクターは次のとおりです。

|※ コードレスキーボード / マウスの場合は、別紙をご覧ください。

#### マウス

次のどちらかに接続

- 1 マウスコネクター (PS/2)
- 6 USB2.0 コネクター

#### ディスプレイ

次のいずれかに接続 (複数可) \*1

- $\bigodot$  HDMI コネクター
- **4 VGA コネクター**
- 5 DVI-D コネクター
- 9 グラフィックスボード(オプション)
- ネットワーク
- **7** LAN コネクター

#### スピーカー

8 ライン出力コネクター \*2

\*1 9 搭載時、出荷状態では 8 4 5 からの出力不可。同時出力の設定 \*2 HDMI/ ディスプレイポート接続時は不要。 - カ法は『ユーザーズマニュアル』(PDF)をご覧ください。<br>- 21.11.12(ED) - 21.11.12(ED)

6 USB2.0 コネクター 1 2  $\mathbf{\Theta}$  (a) 3 4 5 6 llinn i 7 **SUP** <u>ම්බි බි</u> 8 9 くイメ

キーボード

次のどちらかに接続

**2 キーボードコネクター(PS/2)** 

### 同梱の電源コードを、本機の電源コネクターと電源コンセント に接続します。

電源コードが 2 芯の場合は、電源プラグをコンセントに差し込む前に必 ず接地(アース)してください。

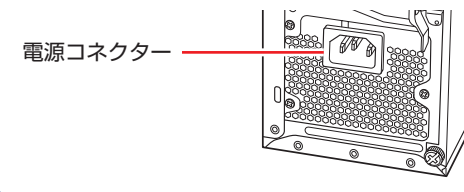

- 5 周辺機器(ディスプレイなど)の電源を入れます。
- 6 本機前面の電源スイッチ((b))を押して、本機の電源を入れます。 電源ランプ ((<sup>l</sup>)) が緑色に点灯します。

Windowsのセットアップ画面が表示されたら、画面の指示に従ってセッ トアップを行います。

セットアップはインターネットに接続した状態で行ってください。 デスクトップが表示されたら、セットアップは完了です。

## 3 **ユーザーズマニュアル(PDF)を確認する**

本機の『ユーザーズマニュアル』は PDF で提供しています。 インターネットに接続後、次のどちらかの方法でご覧ください。

- ●マニュアルびゅーわで表示
- [スタート] [PC お役立ちナビ] [マニュアルびゅーわ]
- ●Web ブラウザーで表示

<http://www.epsondirect.co.jp/support/purpose/download.asp> 「マニュアルをダウンロードする」-「製造番号から検索しダウンロードする」 で本機の製造番号を入力すると、マニュアル一覧が表示されます。

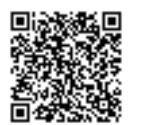